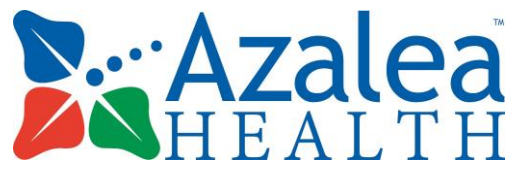

## **How to Pay My Balance Online**

## **1. Login to Azalea PHR**

Signing into your Azalea PHR account can be done in 4 SIMPLE steps!

- 1. Provide your doctor's office with your email address.
- 2. You will receive an email notifying you of your patient portal enrollment.
- 3. Using the link provided in the email, setup your custom password and portal account.
- 4. Easily and securely access your information from anywhere with internet capabilities!

## **2. Review the Outstanding Balance:**

- 1. Click on "Account Summary" from the left hand menu
- 2. From this screen, you should see your:
	- Current Balance
	- Outstanding Unapplied Payments (payments that are currently being processed by your provider's office)
	- Co-pay Information
	- Payment Summary (Last patient & insurance payments, last statement generated)
	- Account Aging (how long your balances have been outstanding)

## **3. Make a Payment Towards Your Balance:**

1. Click on the red "Pay Online" option

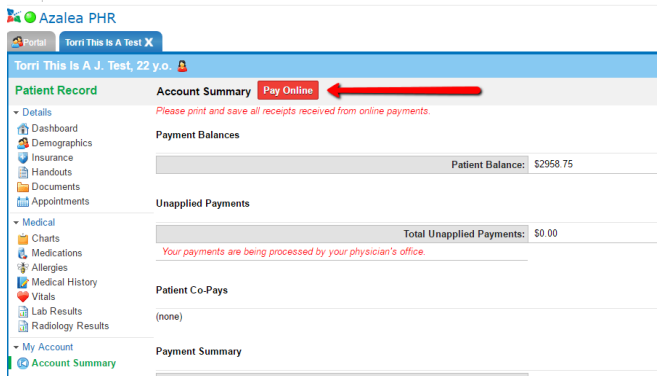

- 2. You will receive a prompt to be redirected to Transaction Express. Click "Yes" to proceed.
- 3. On the Transaction Express screen, fill out your credit card information and amount you would like to pay
- 4. Before submitting your payment information, be sure to complete the word verification (above the cancel icon).
- 5. Click Submit
- 6. Once submitted, your provider's office will receive the payment and a copy of your receipt will be added to your Documents section. To access, click on "Documents" from the left hand menu.